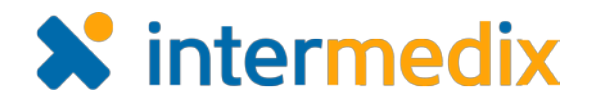

# CORES™ Quick Reference Guide

# Send a Message

## **Overview**

This quick reference guide outlines several key messaging procedures such as sending a basic message, sending a recorded message, using advanced delivery settings, and more.

## Message Terms

There are several terms to keep in mind as you construct and send messages.

**Internal message** – System delivery only. Recipients receive a notification that an internal message has been delivered, but can only read it by logging into their system.

**Long message** – Delivery options that allow extended formats such as email and fax.

**Short message** – Display on devices with limited screen space such as pager and text messages.

**Voice message** – Audio delivery via telephone.

## To Send a Basic Message

Follow these steps to send a basic message to one or more individual recipients.

- 1. Go to **Messages**.
- 2. Click **Compose** toward the left side of the page.
- 3. Click **Add Recipients**.
- 4. In the *Search Center* window, enter details about the individual recipients you want to find and click **Search**.
- 5. Select the check box next to each intended recipient, and click **Add Individuals**.
- 6. Repeat steps 3-5 to add additional types of recipients such as groups and organizations.

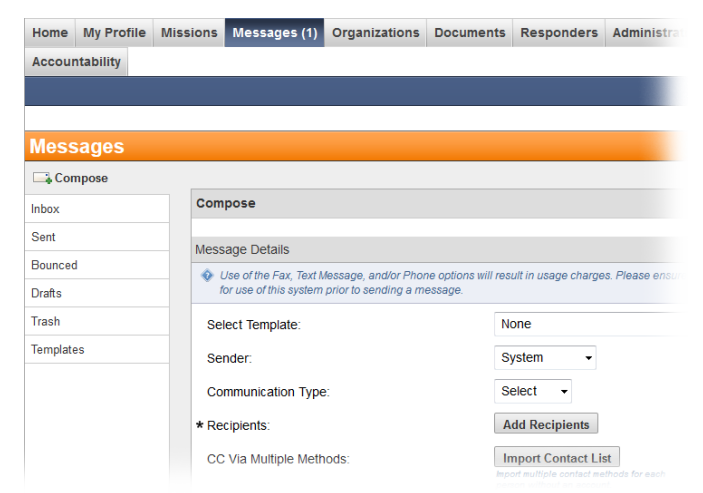

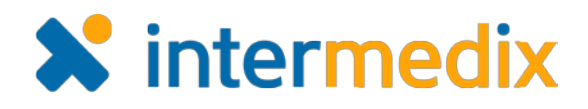

### To Send a Basic Message (continued)

- 7. Enter a subject for the message.
- 8. Choose the appropriate delivery methods for each type: long, short, and/or voice.
- 9. Enter the body of your message for each type: long, short, and/or voice.
- 10.Click **Send**.

*Tip: Use the Preview button in the long message body to preview your formatted text.*

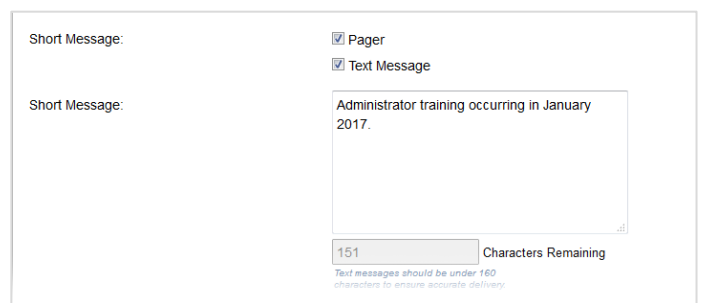

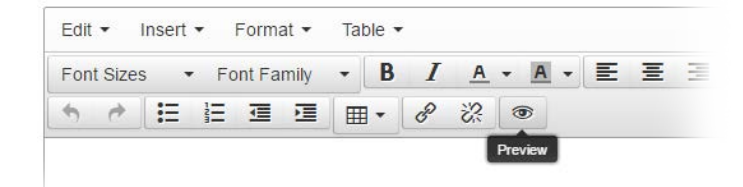

### To Add an Attachment

When creating a message, you can quickly add an attachment. Follow these steps prior to clicking **Send**.

- 1. While on the *Compose* page, locate the **Add Attachments** button and click it.
- 2. In the *Add Attachments* window, browse for and choose a file on your computer, and click **Open**.
- 3. Click **Upload File**.

*Tip: The Document Library tab is only available if your system is licensed for this function.*

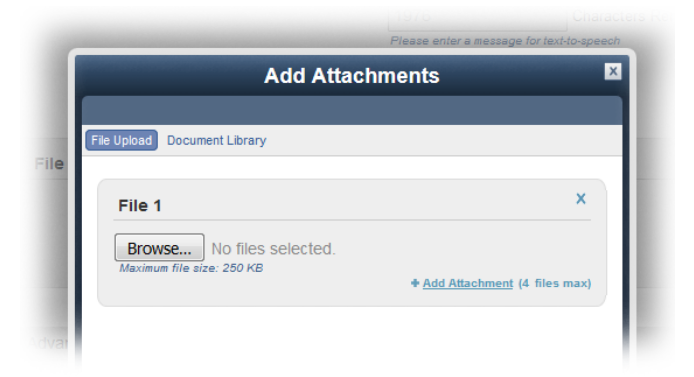

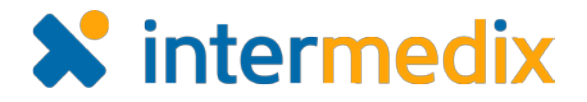

## To Send a Recorded Message

You have three options for sending a recorded message. You can have the system read the message you enter, you can record your voice, or you can upload a pre-recorded audio file.

#### **To have the system read the audio:**

- 1. In the **Voice Message** field, select **Phone**.
- 2. On the *Compose* page, in **Voice Message Body**, enter the text you would like to be read to all recipients. Recipients with TDD/TY devices also receive this message.

#### **To record your voice for the audio:**

- 1. In the **Voice Message** field, select **Phone**.
- 2. Click **Update Recorded Message**.
- 3. In the **Message Type** field, select the **Record Audio** option.
- 4. In **File Name**, enter a name for the recording.
- 5. Follow the instructions provided in the *Update Recorded Message* window.
- 6. Click **Save**.

7. On the *Compose* page, in **Voice Message Body** enter the same text as you used for the recorded message so that recipients with TDD/TTY devices can receive the message.

#### **To upload an audio file:**

- 1. In the **Voice Message** field, select **Phone**.
- 2. Click **Update Recorded Message**.
- 3. In the **Message Type** field, select the **Upload File** option.
- 4. Click **Choose File**, browse for and select an audio file from your computer, and click **Open**.
- 5. Click **Save**.

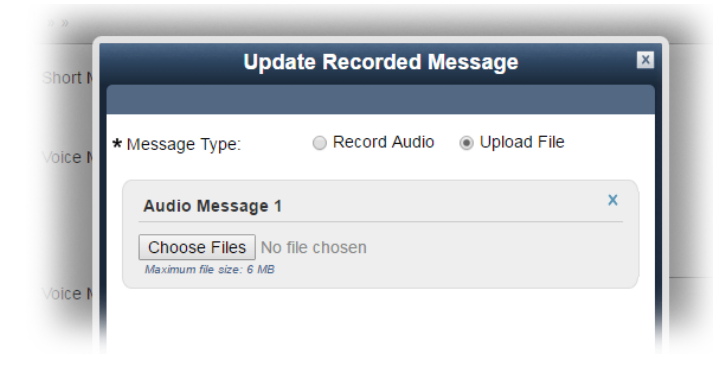

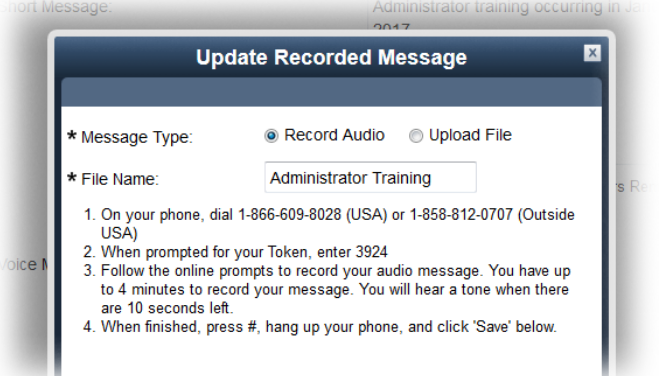

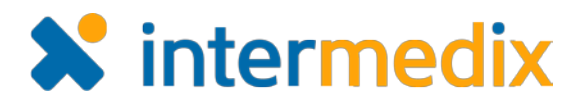

## About Additional Message Options

You have a number of advanced delivery options available to you when sending a message. Most options can be found in the *Advanced Delivery Options* section of the *Compose* page.

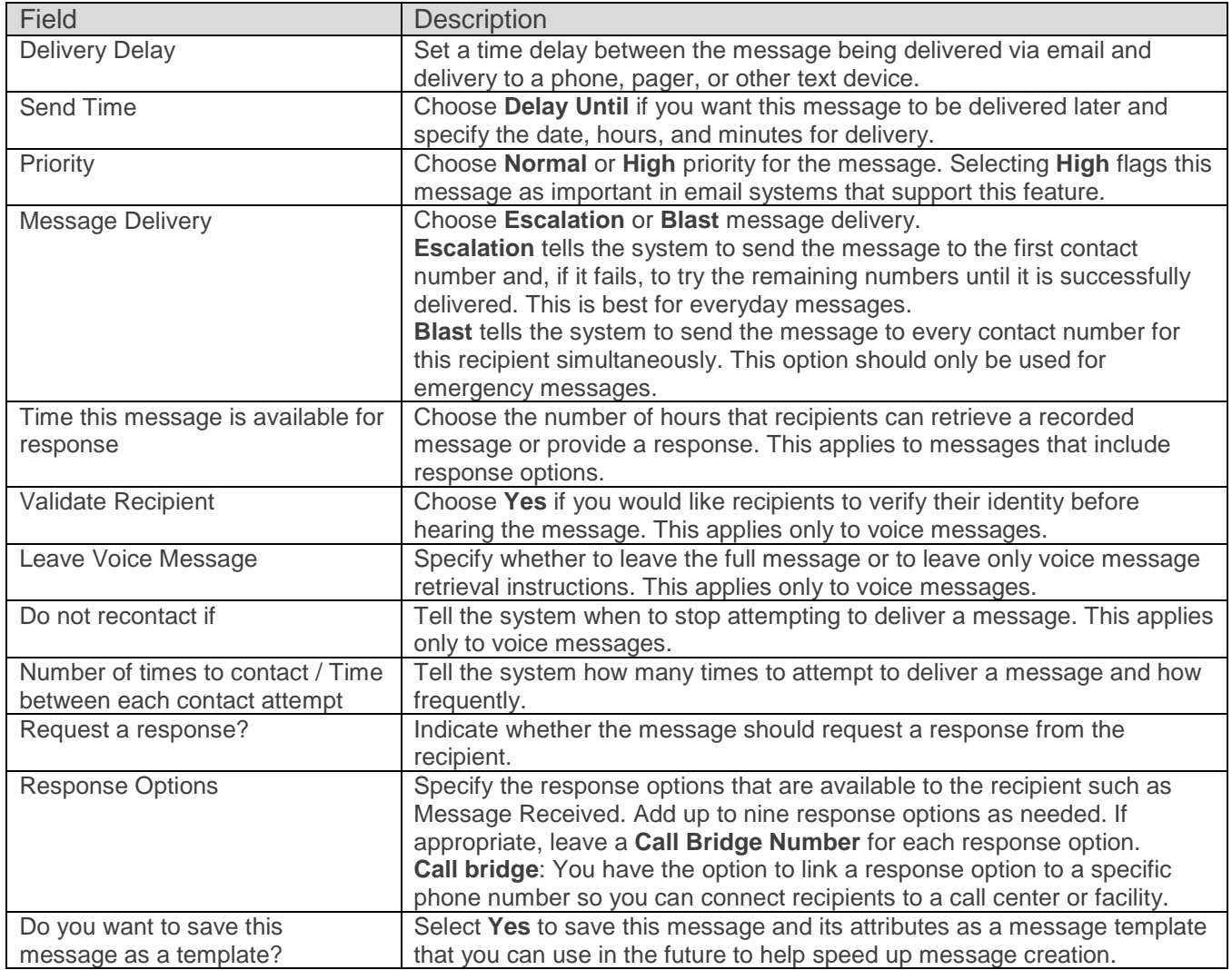

## To Add Response Options

Follow the instructions for creating a basic message. Before you click **Send**, do the following:

- 1. In the *Advanced Delivery Options* section of the *Compose* page, select **Yes** for the **Request a response?** field.
- 2. In *Response Option 1*, update the text in the **Response Option** field.
- 3. If appropriate, enter the appropriate number in **Call Bridge Number**.

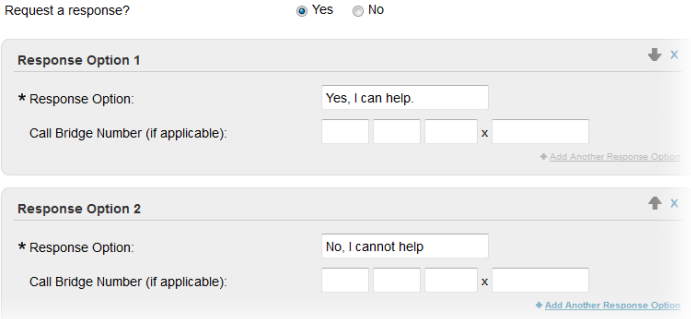

#### **CORES – Send a Message Page 4 of 5** and 2 of 5 and 2 of 5 and 2 of 5 and 2 of 5 and 2 of 5 and 2 of 5 and 2 of 5 and 2 of 5 and 2 of 5 and 2 of 5 and 2 of 5 and 2 of 5 and 2 of 5 and 2 of 5 and 2 of 5 and 2 of 5 and 2 of

© 2017 Collaborative Fusion, Inc., a subsidiary of Intermedix Corporation. Proprietary and Confidential.

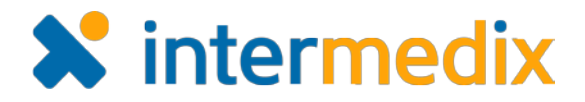

## To Add Response Options (continued)

- 4. To add another option, click **Add Another Response Option**.
- 5. Repeat these steps for each additional response option.
- 6. Use the arrow icons on the right side of each section to set the order in which the recipient will hear the response options.

## To Preview and Test Your Message

Use the **Preview and Test** button toward the bottom of the page to view the message and, if desired, to send yourself a test message.

## To Export or Print Delivery Statistics

- 1. Go to **Messages**.
- 2. Select **Sent**.
- 3. Locate and click the appropriate message.
- 4. Click the export to file icon  $\rightarrow$ .
- 5. In the *Export Message* window, specify the **Export Type**.
	- PDF
	- CSV
	- Package (PDF & CSV for all Containers)
- 6. If you chose **PDF**, in **Report Contents** select the appropriate options.
- 7. Click **Download** or, if you chose the **Package** option, click **Save to Document Library**.

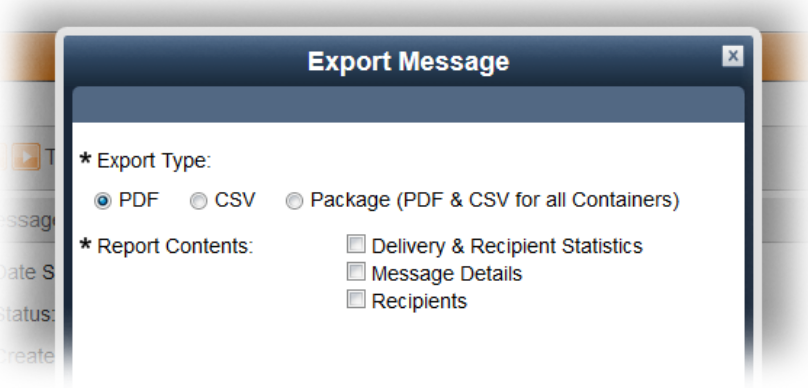

For more information, contact your Customer Success Manager or the support desk at 888-735-9559; in the support phone system, press 1 for Client Application Support and then 7 for Collaborative Fusion.